# **CREATING ARTWORK TUTORIAL**

Sometimes a photograph can be made interesting by changing it from being just a portrait or landscape into an imitation art work.

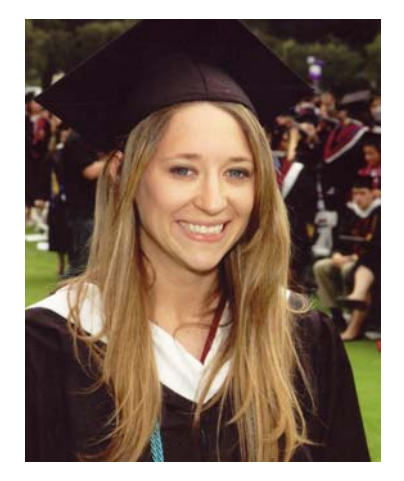

Make sure the settings are as shown on the sliders for maximum clarity.

We now need to create the appearance that the photograph was painted on a canvas and to do this we can go to:

Filter>Texture>Texturizer and choose canvas from the dropdown menu as shown below.

This is a picture of my niece at her recent graduation. It was scanned into the computer from a portrait taken at the ceremony and saved as a .tif image.

Opening it in Elements 4 I chose Filter>Artistic>Watercolor as shown below.

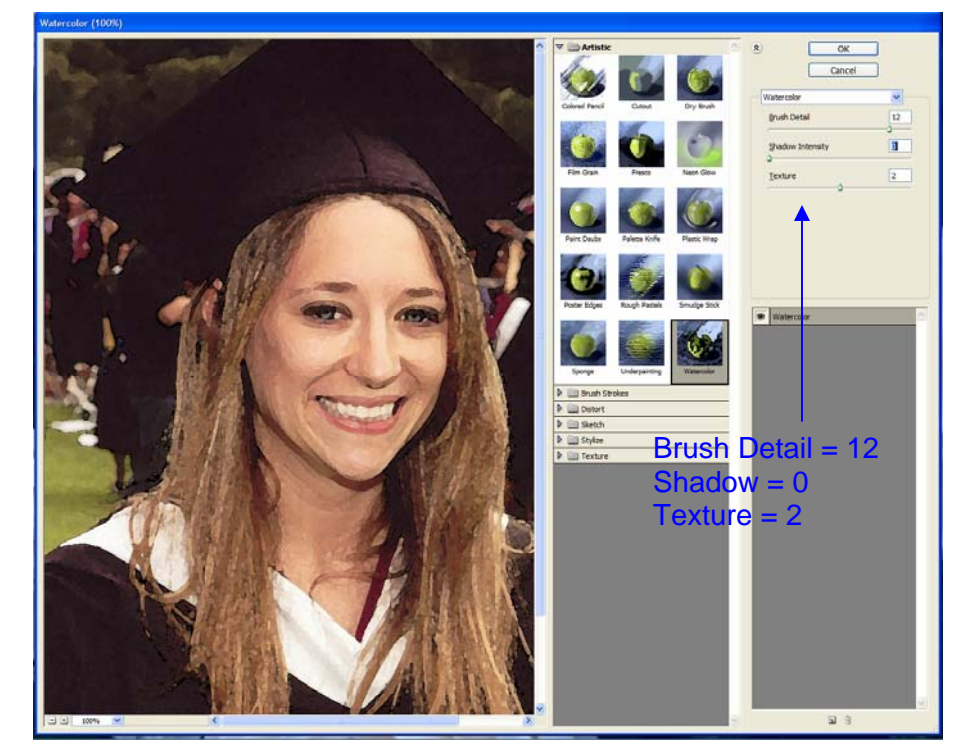

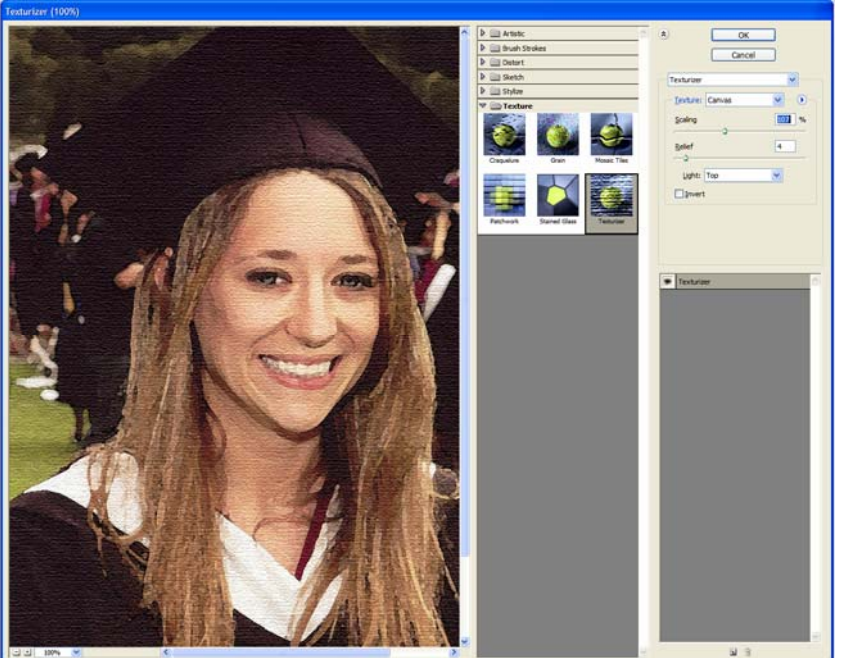

Set the relief or coarseness of the canvas around 2 or 3 for subtle effect, and the scaling around 100 for the canvas weave. You can play with these for varying effects.

To finish off the illusion you can add a frame by going to style and effects in the pallet bin, choosing frames and from the drop down list choose spatter. Double click on this and the frame will be applied as a separate layer, see below:

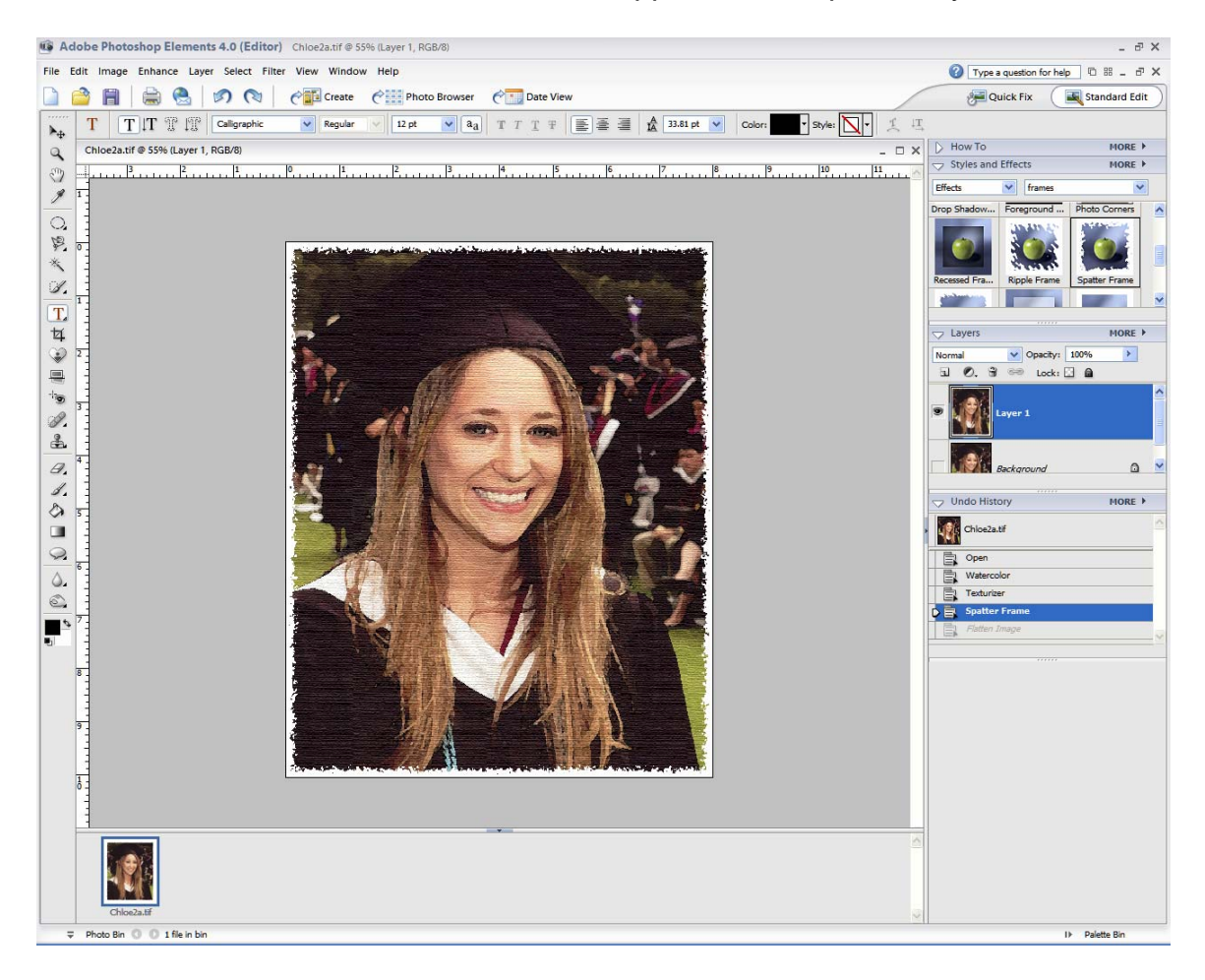

When you are satisfied go to Layer>flatten image and when the message box appears asking if you want to "Discard Hidden Layers" click OK.

The original and "interfered "pictures are shown on the next page for comparison.

The same steps were taken with picture 2 to show a similar result.

This effect is not always the result you want and sometimes the original picture is the best!

Note this is for a watercolor effect. Photographs can also be changed into oil paintings and this will be discussed next.

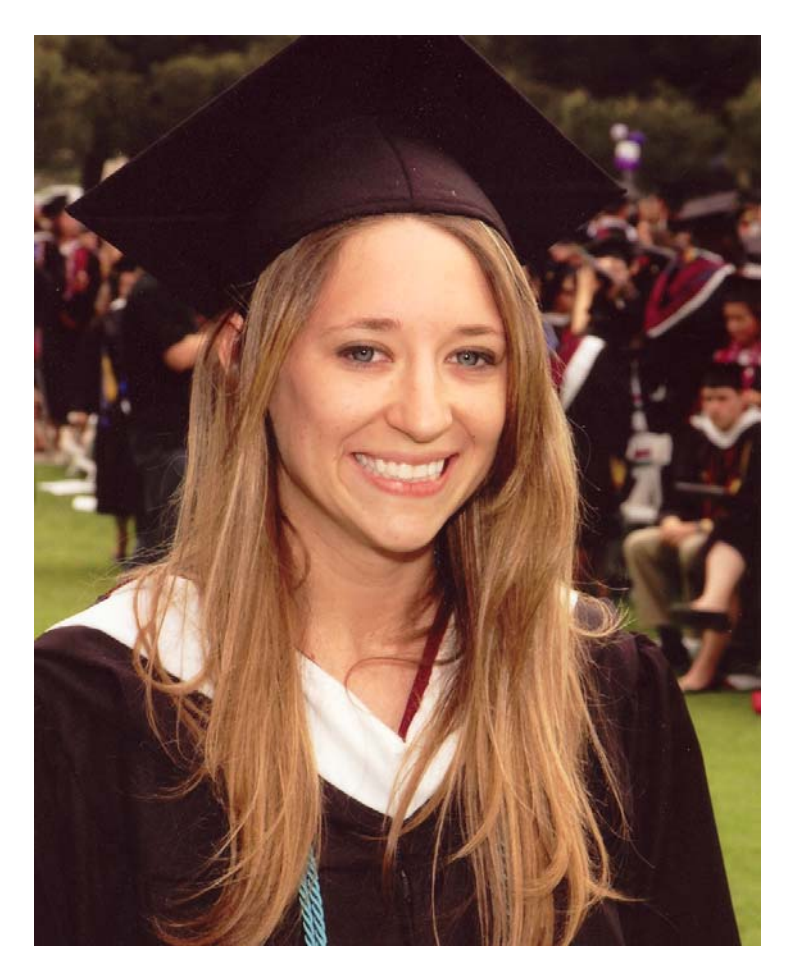

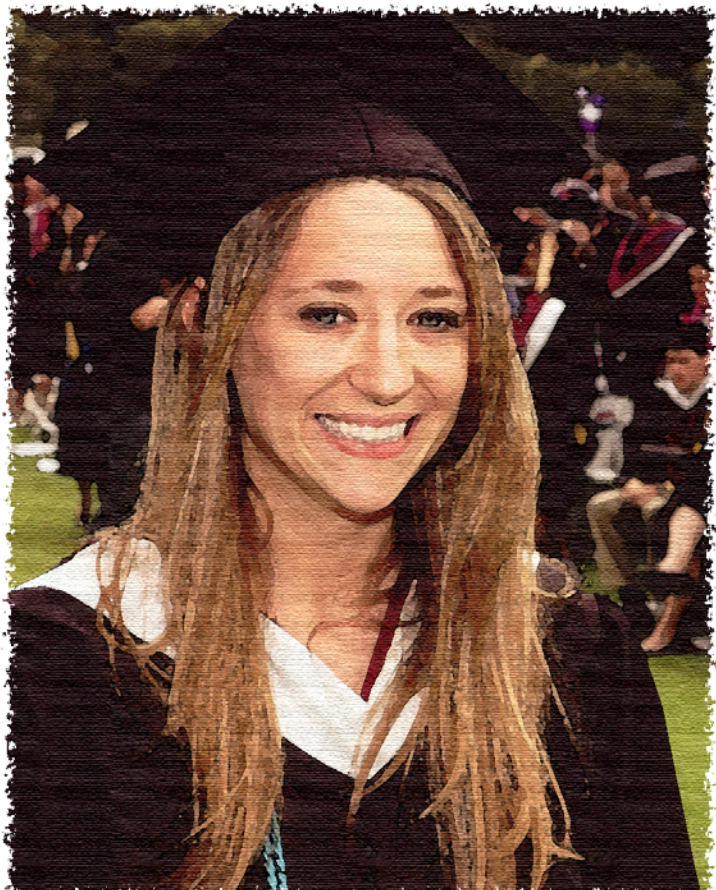

PICTURE 1

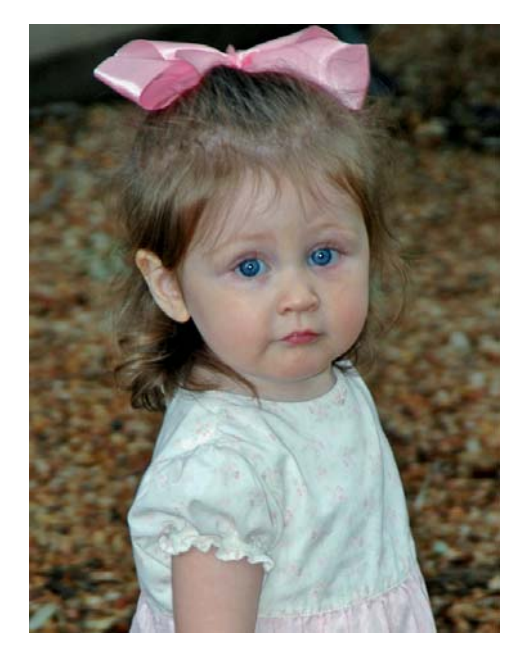

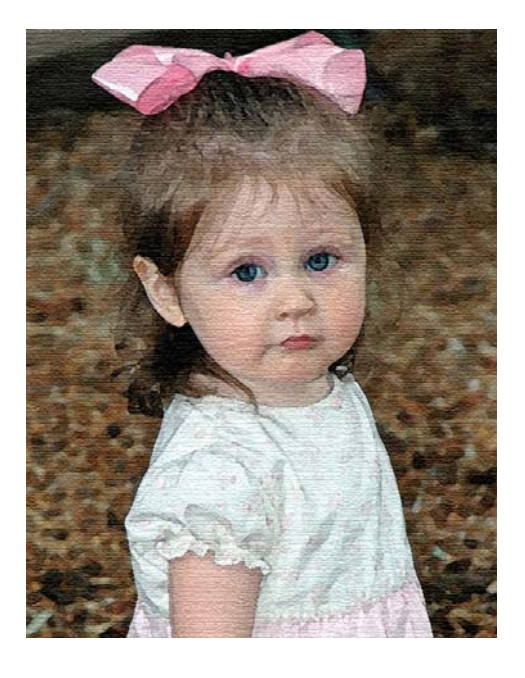

PICTURE 2

The oil painting effect is usually better with landscapes as differences in paint daubs are more acceptable on scenery than on faces!

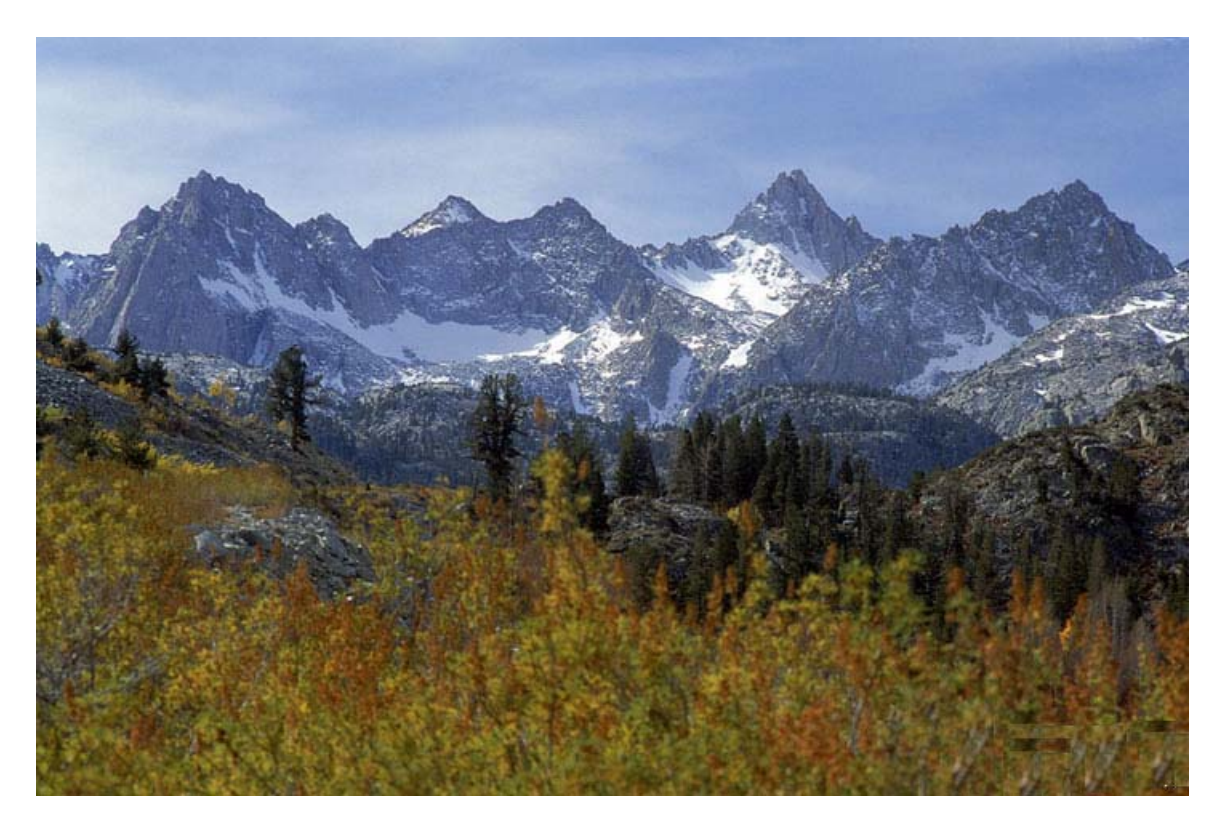

This is the photograph I am going to interfere with. It is a typical scene of a mountain range taken from a meadow in a valley below.

In the last exercise I applied each effect separately, i.e. watercolor, then save, texture, then save, to get the final result. Elements has a handy feature where you can add each effect and build up the picture you want before saving. The only drawback is all filters are applied at once in one layer.

There are several ways of doing this and I have my own way of creating the oil painting effect and there is a way that experts (well one in particular) do it. I will leave you to decide which you prefer. For this demonstration I am going to change the mountain vista above into an oil painting both ways, my way and the expert's way.

#### **MY WAY**

After opening the photograph in Elements I go to Enhance>Adjust Color>Adjust hue and saturation and with the choice set at master I increase the saturation I increase the saturation to 60 to enhance the colors especially the blue sky (as recommended by the experts, (I am not so sure about this). The rational being when applying the paint daub effect colors tends to become slightly muted. Increasing the saturation prior to modifying helps maintain the colors.

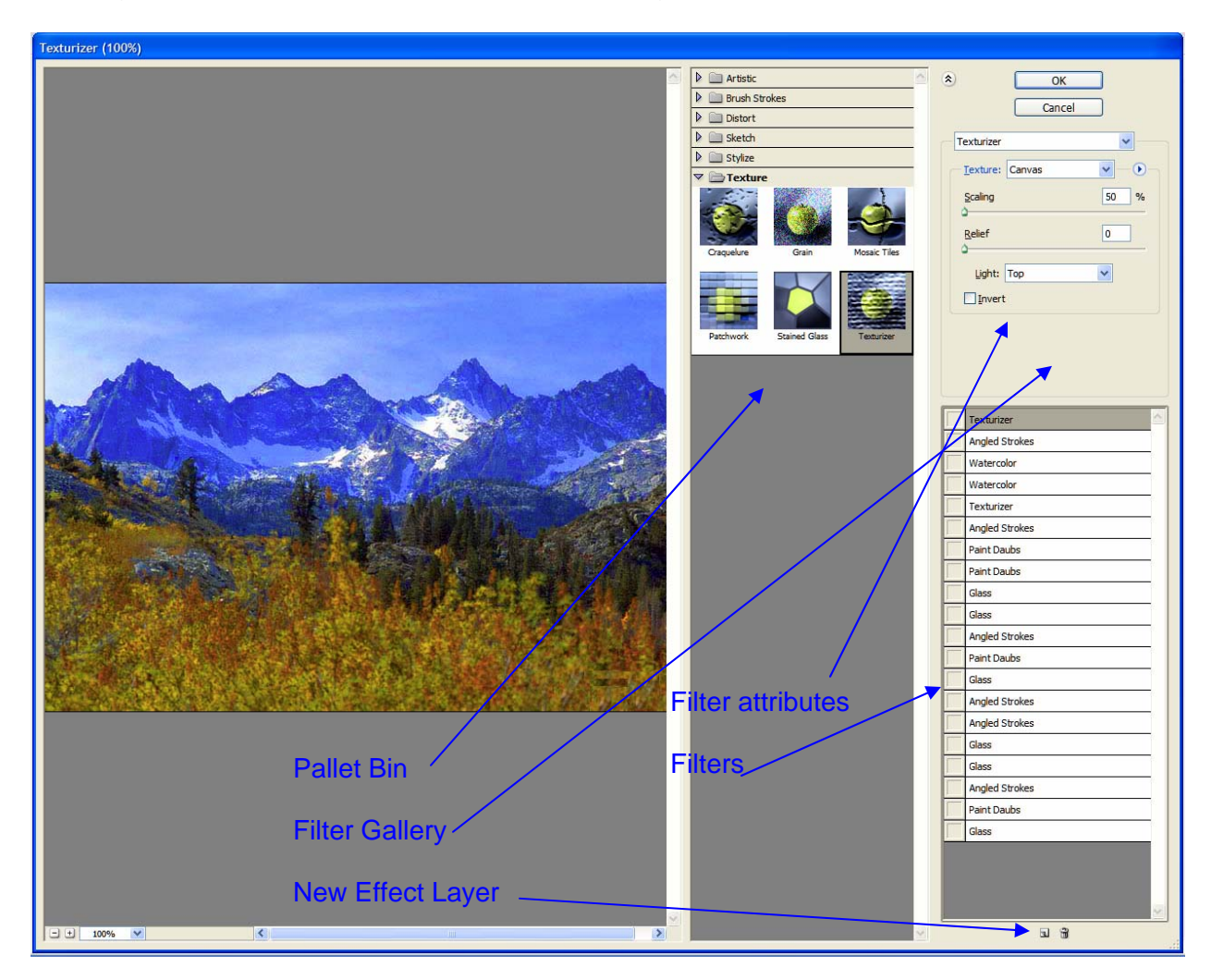

I then go to Filter>Filter Gallery and the following screen appears:

Unlike the way I manipulated the first images I now have a filter gallery down the left hand side of my image with the filters I have used previously and in the middle is the normal pallet bin.

## **Step One**

Opening the artistic pallet and check paint daubs. I set the brush size to 4, sharpness to 3 and the brush type to "Wide Sharp".

#### **Step Two**

Now I click on the new effects layer icon (small icon next to trash can icon at the bottom of the filter gallery), select Texture>Texturizer and in the drop down menus in the filter gallery select canvas with a scaling value of 85 and a relief setting of 4. Set the light for top.

The picture now takes on a canvas like texture which coupled with the paint daubs looks reasonably like an oil painting. It should be noted that in the filter gallery are a series of boxes with numerous filters, if the box on the left side is blank they are not applied, if there is an "eye" (similar to the eye on layers for viewing or not) then the filter is applied to the picture. By clicking on these you can see not only the effect that filters have on the picture but also the settings for the filter in the attributes area and you can adjust these if necessary.

This is a very simplistic way of creating the oil painting but very simple.

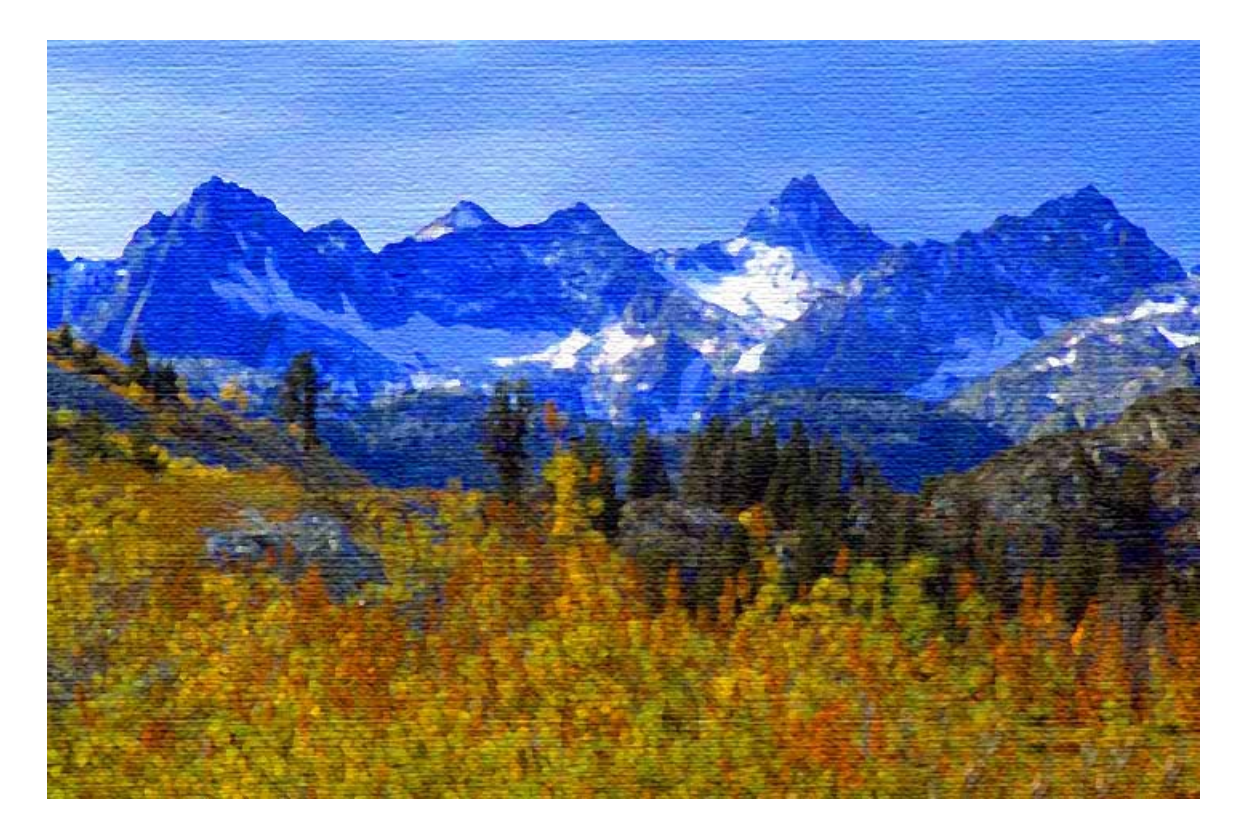

The end result looks like this:

#### **THE EXPERTS WAY**

Now the experts follow the same procedure but after increasing the hue saturation as mentioned in the first example and opening the filter gallery they do the following:

## **Step One**

Distort>Glass, use settings distortion+3, smooth  $+$  3, scaling = 65%.

## **Step Two**

Click on the new effects icon, select artistic>paint daubs use brush size=4, sharpness  $= 1$ , brush type= simple.

#### **Step Three**

Click on the new effects icon, select brush strokes>angle strokes use direction balance 46, stroke length 3, sharpness 1.

## **Step Four**

Click on the new effects icon and select texturize, use canvas with scaling at 65%, relief  $= 2$ , light at top left. Now click on OK to apply these four filters to the picture.

#### **Step Five**

Duplicate this filter layer by selecting the layer and going to the layer menu and under new choose Layer via Copy. Go to the Enhance menu and under adjust color, choose remove color. In the layers pallet change the layer blend mode to Overlay.

## **Step Six**

Go to the Filter menu and under stylize choose emboss. In the emboss dialog box set the angle to 135º the height to 1 pixel and the amount to 500%. Then go to the layers pallet and lower the opacity to 40%. Flatten the layers.

The result is shown below. There is a definite raised surface in way of the mountains similar to a real oil painting where the thickness of the paint gives an almost three dimensional look.

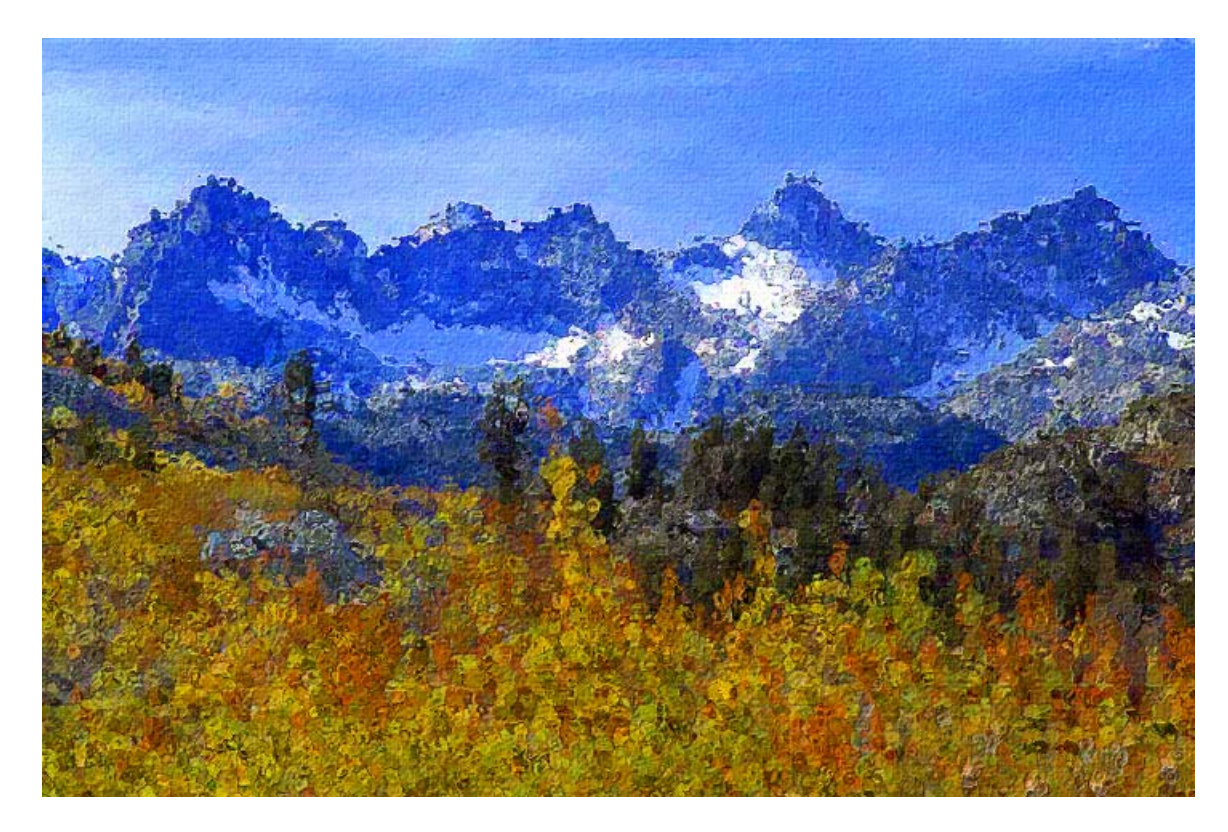

. I personally think that increasing the saturation to enhance the sky gives a rather artificial look to the sky and prefer this result using my simple way without saturation..

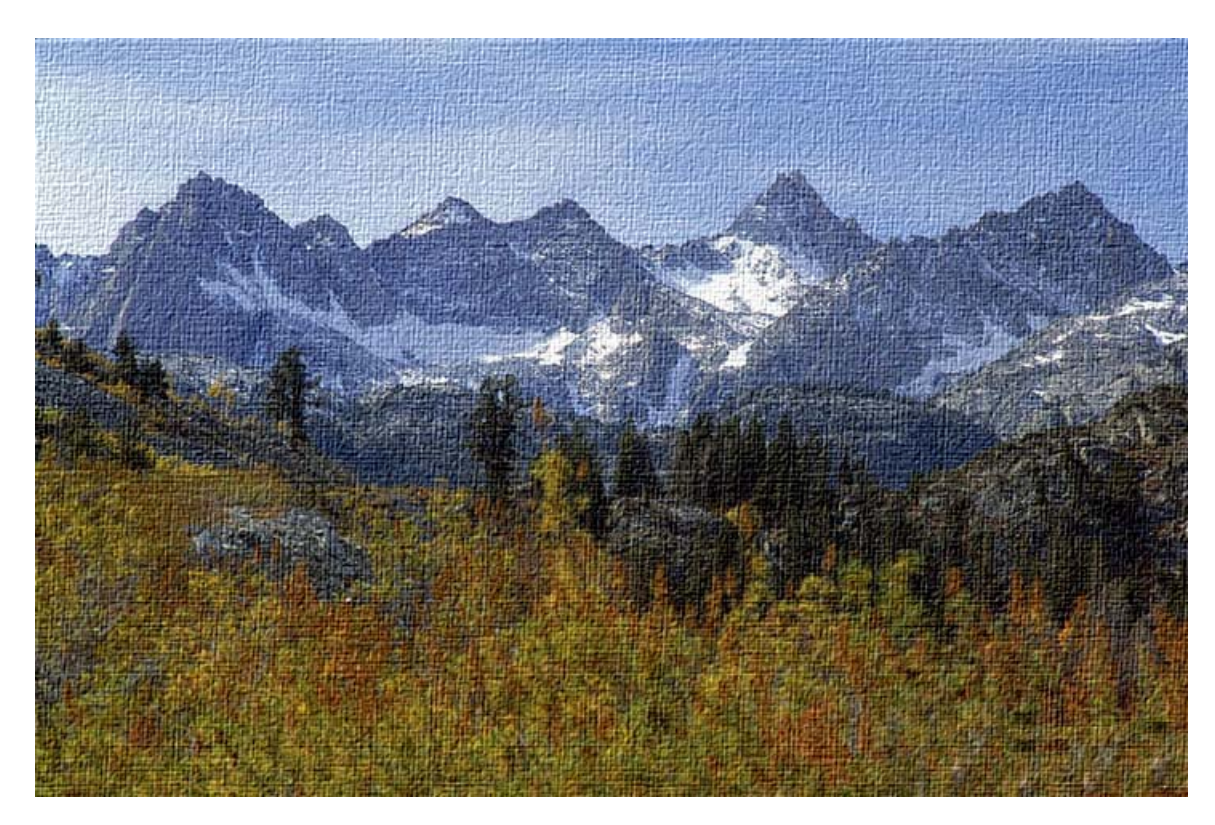

# **LINE ART**

There is another artistic effect which I like very much which is the line art technique.

When you have a picture of a monument, stately home etc. it sometimes is very attractive to make the picture look like a line drawing. In this exercise I will attempt to make London's Tower Bridge into a line art drawing.

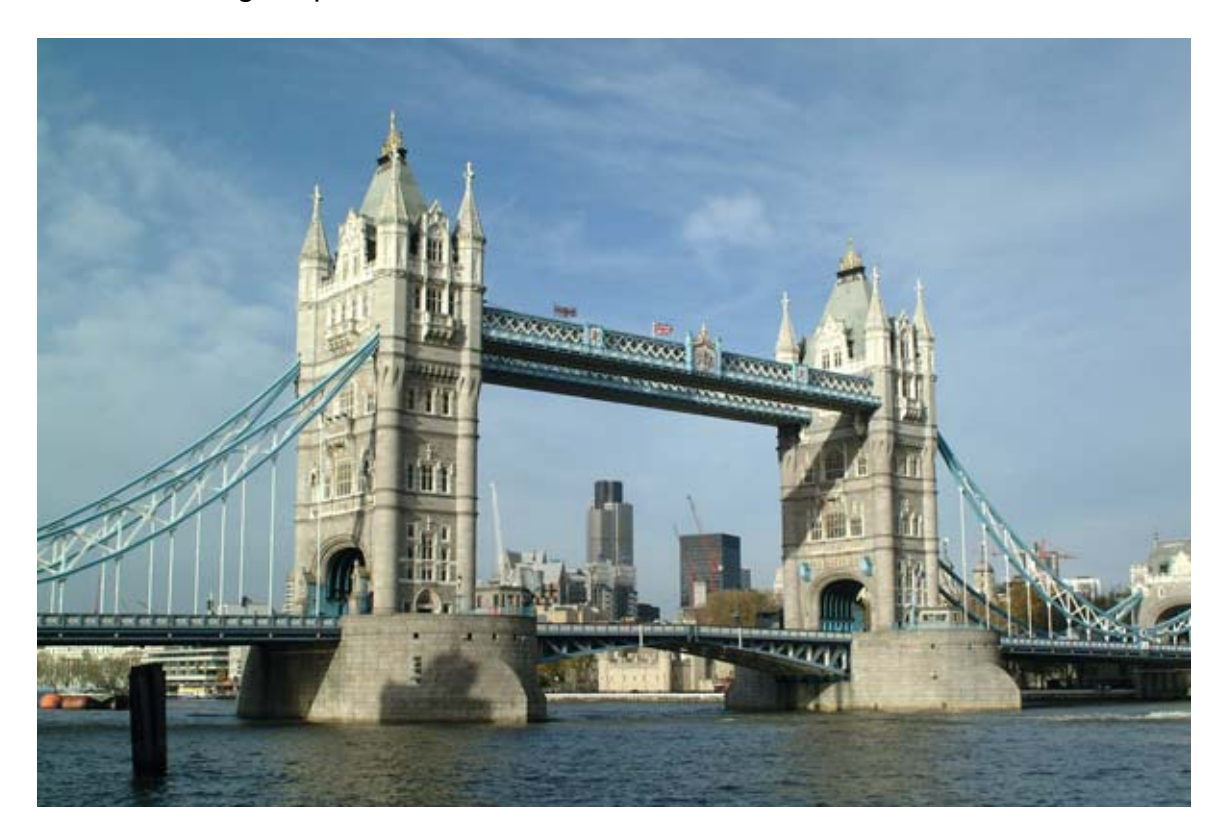

Here is the original picture:

The first thing I want to do is remove some of the superfluous buildings that show between the towers.

Just for interest the bridge was built between 1886 and 1894 having been delayed some two years because of bureaucratic wrangling (sound familiar to Bay Area residents?) at a cost of £1 million (about \$1.8 million at today's exchange rate!) and although most people assume it is built from stone it is actually a steel bridge clad in stone and granite for decoration.

We all know how to remove the buildings using the clone tool so I won't go into that but for this exercise it is not necessary to be too particular about matching the sky color exactly as we are going to remove all color when converting to a line art picture.

After removing the buildings we have a picture like this:

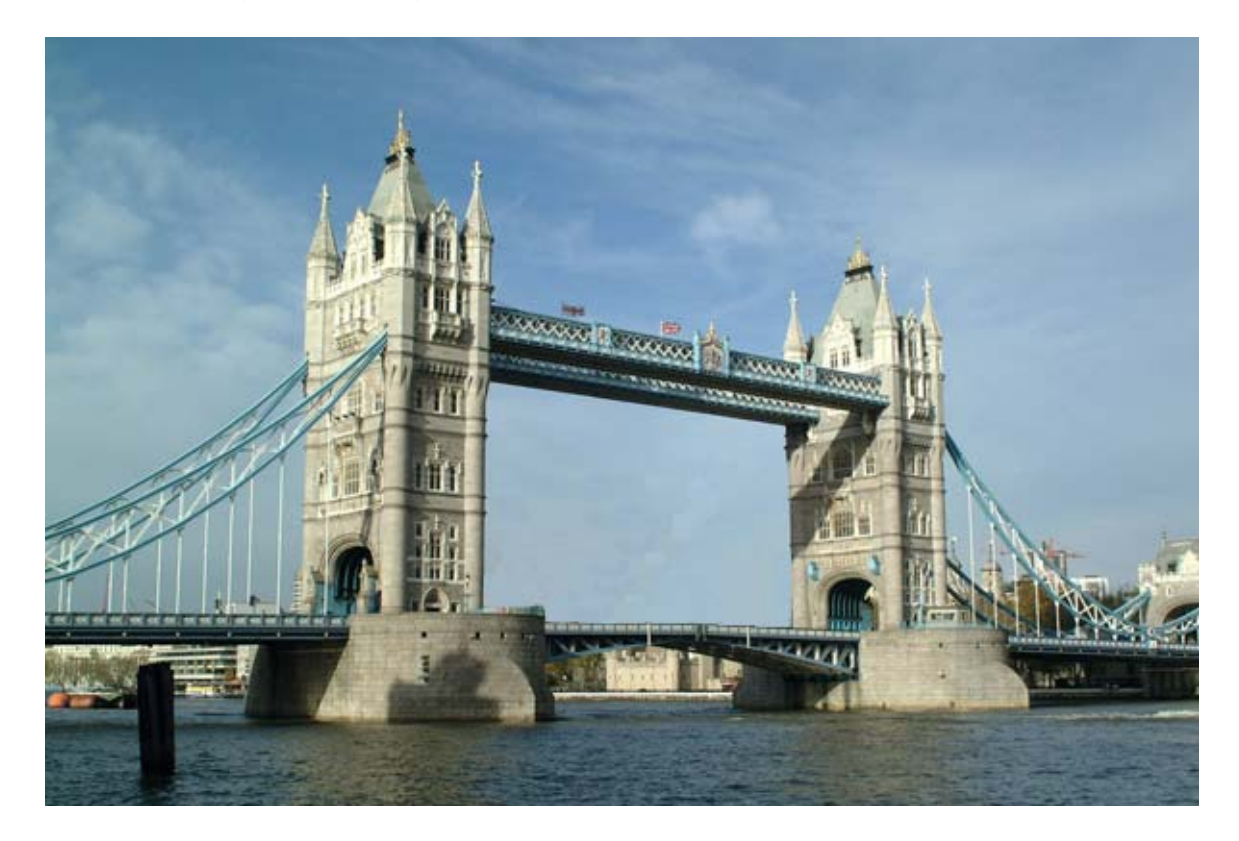

We now go to the Layers menu and under New choose Layer via Copy (or press control-J) to create a duplicate background layer. This is done in case at a later date you might want to introduce some color to your picture.

While in this duplicate layer go to the Filter menu and under Stylize chose find edges. There are no options in this tool, Elements finds the edges automatically. See picture below.

Then go under the Enhance menu, under adjust color choose Remove Color (Shift-Control U) to remove all color from this duplicate layer. Note: Applying the Find Edges filter usually introduces lots of highly saturated patches of color (see next picture) so you must remove all color.

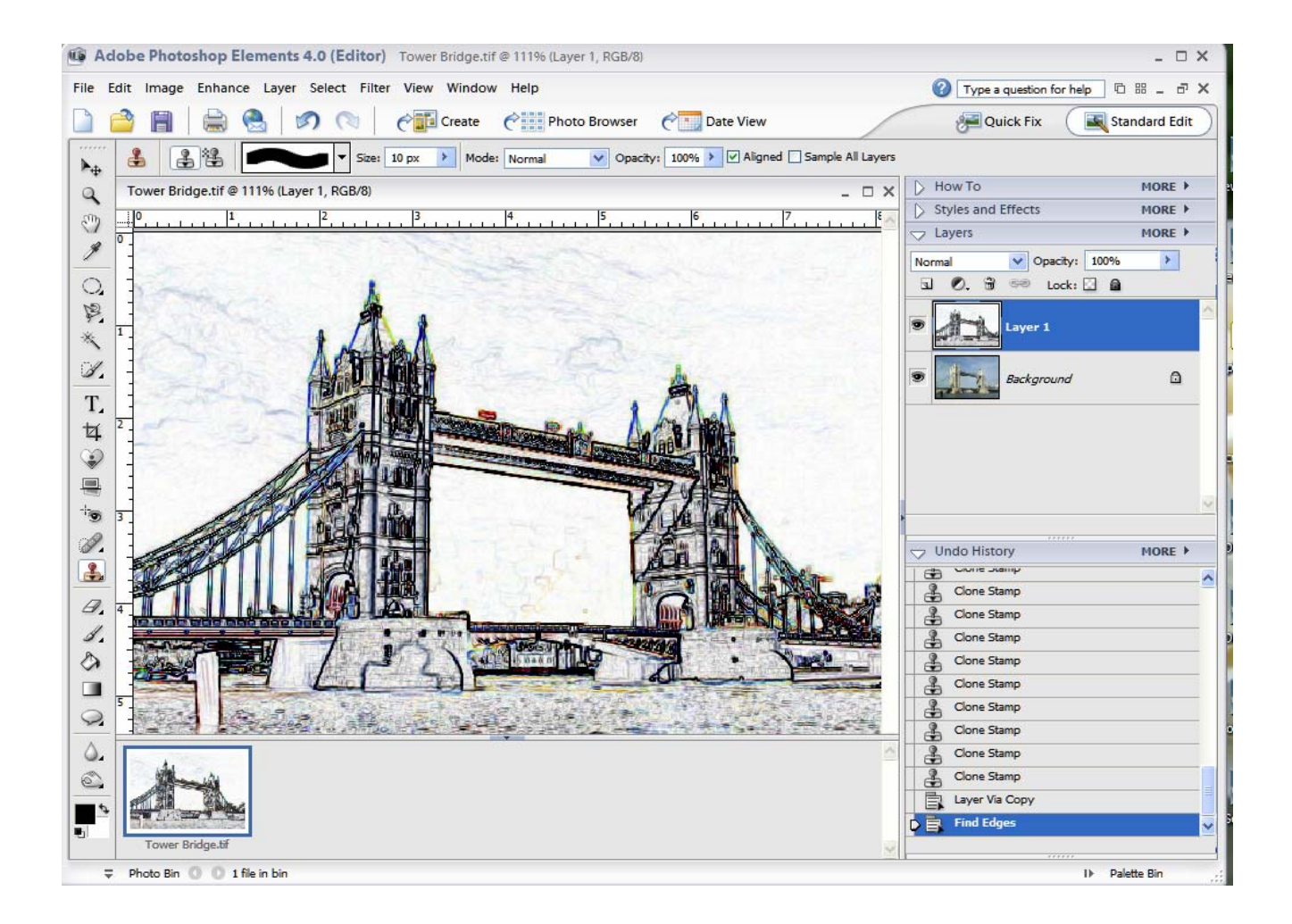

You can see from the Undo History pallet, cloning, the layer via copy and the Filter applied. You should also notice the spots of saturated color that must be removed using the remove color tool as previously described.

Once the color has been removed it is necessary to remove some of the leftover "noise" and unnecessary detail created by the Find Edge filter.

This is done by bringing up the levels dialog. You can either go Enhance>Adjust Lighting>Levels or press Control-L. See picture below

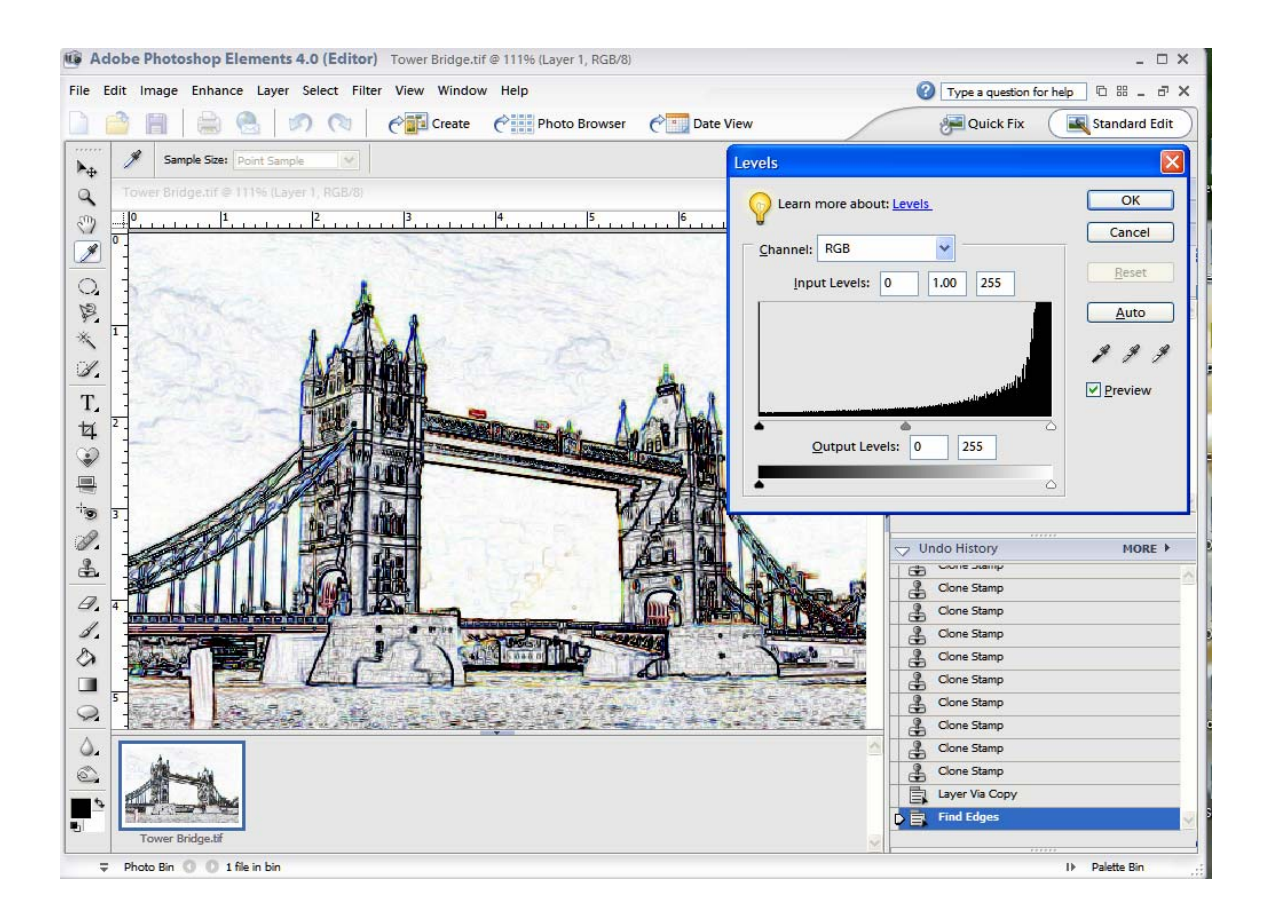

For this picture the Input level was about 255 and the highlight input levels slider was adjusted to about 200.

Again in the history pallet you can see all the actions that have been taken.

Below is the picture after the levels were adjusted and the noise removed.

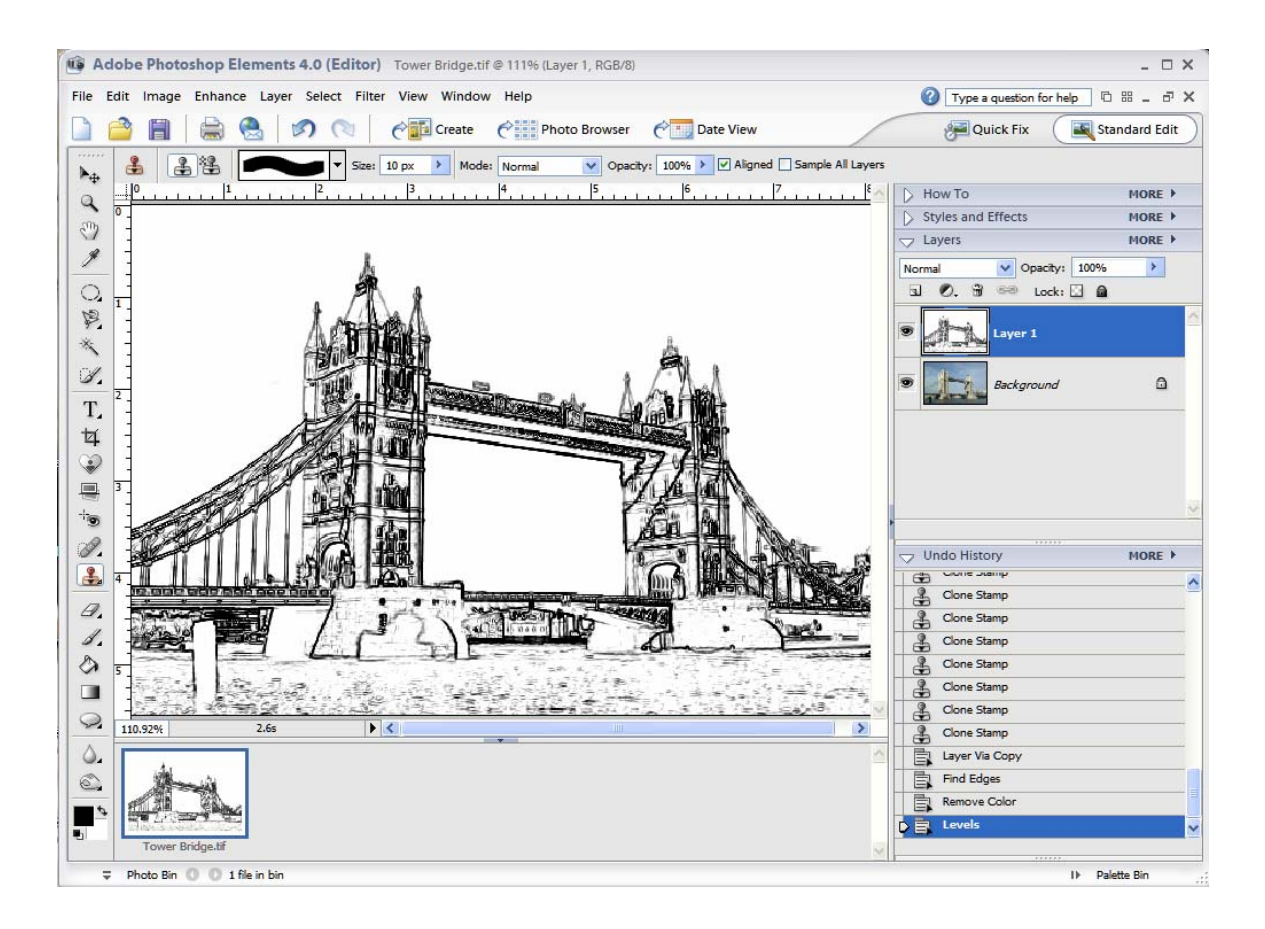

The picture as shown makes a very interesting print and should you have artistic tendencies you could print it out and use it for a template for a watercolor.

However there is another trick which is to make a photo to line art "morph". Morphing is the art of changing a photograph (or picture) from one thing to another, a cat into a tiger for instance. It is also used in animation to do a similar function, (see the photograph on the family page at my website [www.bkbrown.net\)](http://www.bkbrown.net/).

To create a morph picture of the bridge make sure the black and white layer (layer 1) is active and clicks on the Create new layer icon at the top of the pallet and ensures that the new layer 2 is beneath the black and white layer. Make the line layer active and choose Group with previous from the layer menu (or press control-G) to group the line layer with the blank layer below it. This will make the line layer transparent and hide it on the screen. The original color picture will be showing. See next picture.

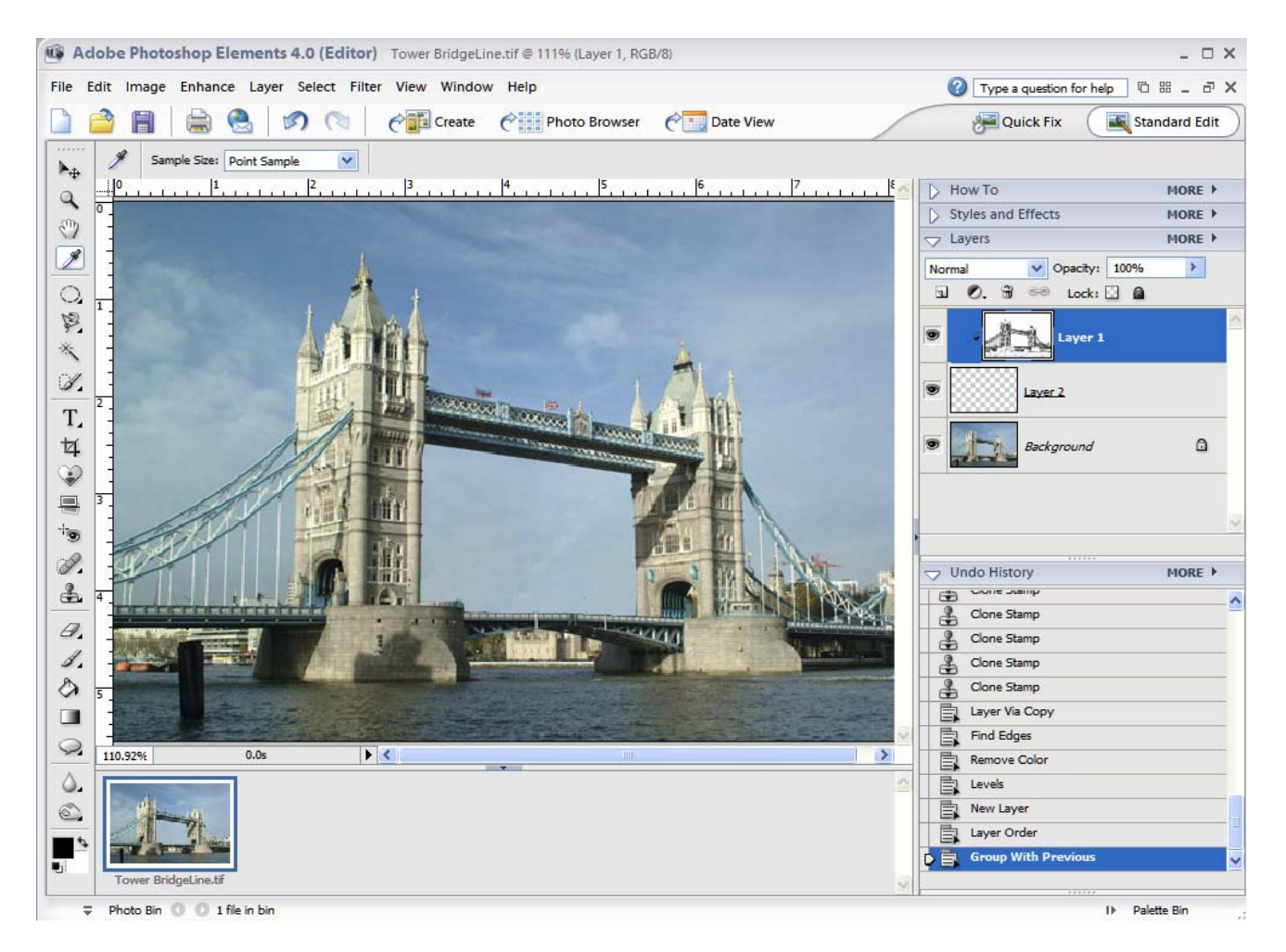

Note in this picture the last action (hi-lighted) is group with previous, the line layer is active and because of the grouping it is it is hidden and the original background is showing.

Make sure your foreground color is set to black ( press"D" will do this) and then press G + Enter to bring up the Gradient Picker. Select the Foreground to Transparent gradient, (it's second from the left in the Picker), open edit if you like and set the slider to about 22% and click OK. Now make layer 1 (the transparent layer) active.

Now click on the right hand edge of the picture around the middle and a small crosshair appears. Drag this horizontally across the picture to the left hand side. As you drag across the gradient reveals the upper layer with the light side of the gradient whilst the darker part of the gradient (the 22%) remains as the background picture.

The picture should look like the one shown next.

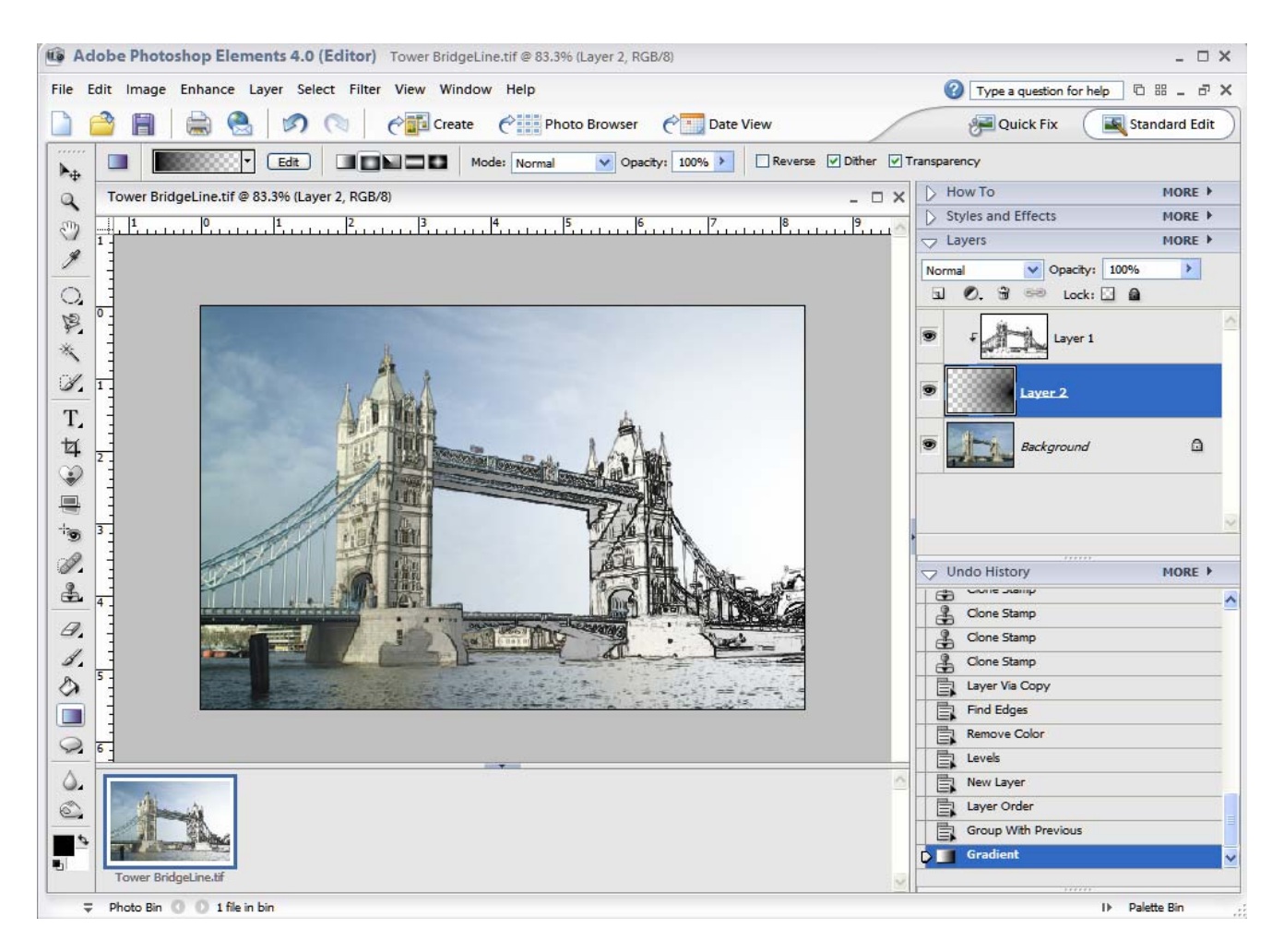

You now have the stone façade on the left side of the picture and the steel skeleton revealed on the right hand side. There was a reason behind the history lesson!

This very briefly is creating art work in Elements. If you check out the artistic filters you will find many options for artwork, play with them and you will be amazed at what you can accomplish.

I hope you enjoyed reading this and hopefully trying out some of these yourselves. If you would like copies of any of the stock photos I have used please e-mail me and I would love to display any of your efforts on the website.